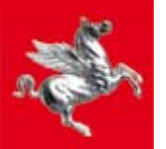

Diritti Valori Innovazione Sostenibilità Regione Toscana

Manuale di utilizzo dell'applicativo per la rilevazione delle richieste di aiuto ai servizi facenti parte della rete regionale contro la violenza alle donne (VGRT)

Manuale di utilizzo dell'applicativo per la rilevazione delle richieste di aiuto ai servizi facenti parte della rete regionale contro la violenza alle donne (VGRT)

Regione Toscana Direzione generale Organizzazione e Sistema Informativo

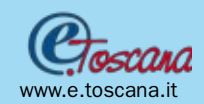

Stampa: centro stampa Giunta Regione Toscana

# Sommario

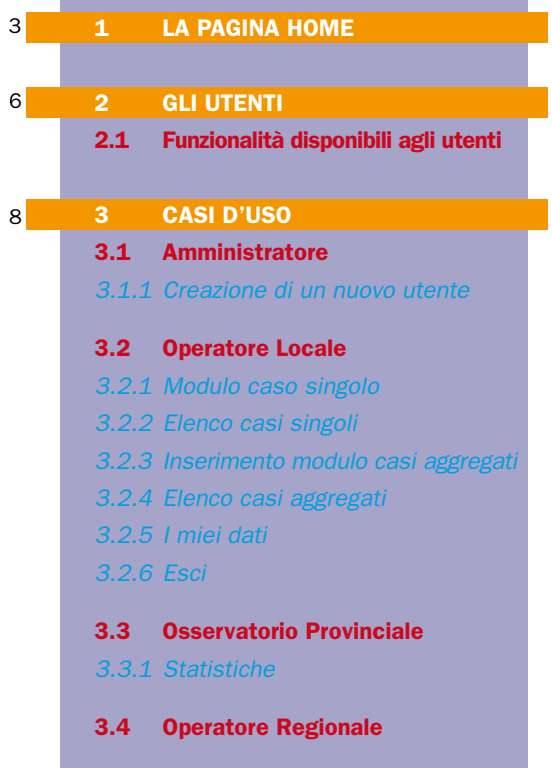

## Struttura dei contenuti

### 1. LA PAGINA HOME

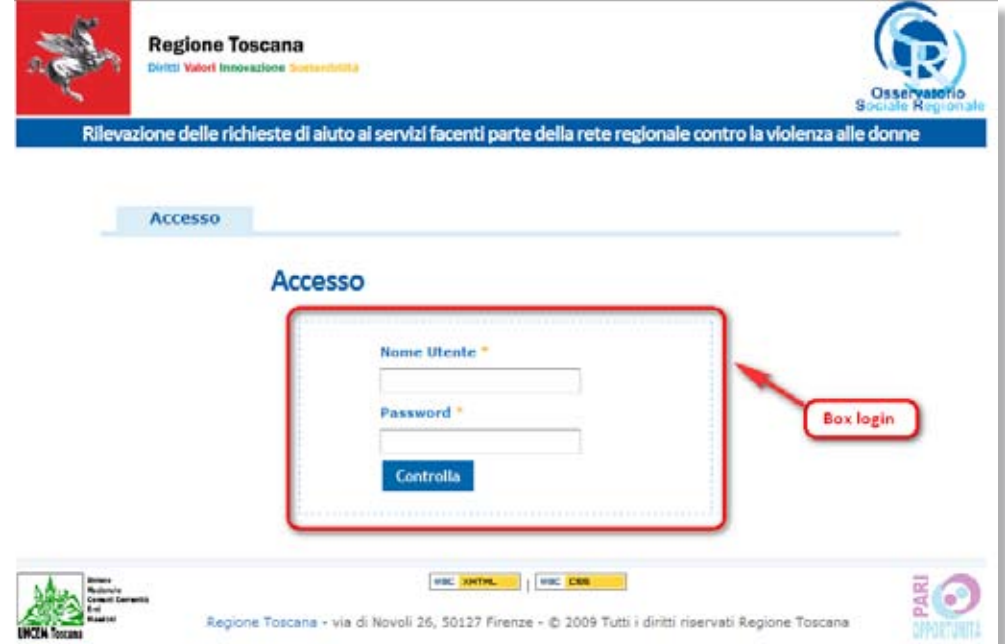

#### Figura 1: pagina di login

La homepage del sito si presenta come una tipica applicazione web, Figura 1, le cui funzionalità sono protette da autenticazione utente, basata su *username* e *password*.

Un utente fornito di credenziali di accesso valide potrà accedere alla pagina principale dell'applicativo, Figura 2.

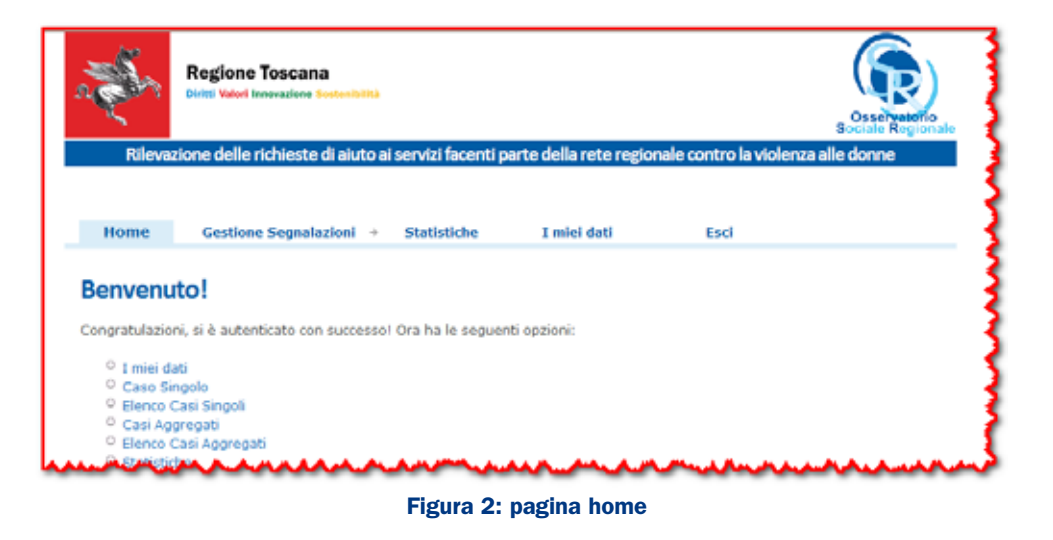

Qualora l'inserimento delle credenziali di accesso non vada a buon fine, il sistema segnalerà un errore, Figura 3.

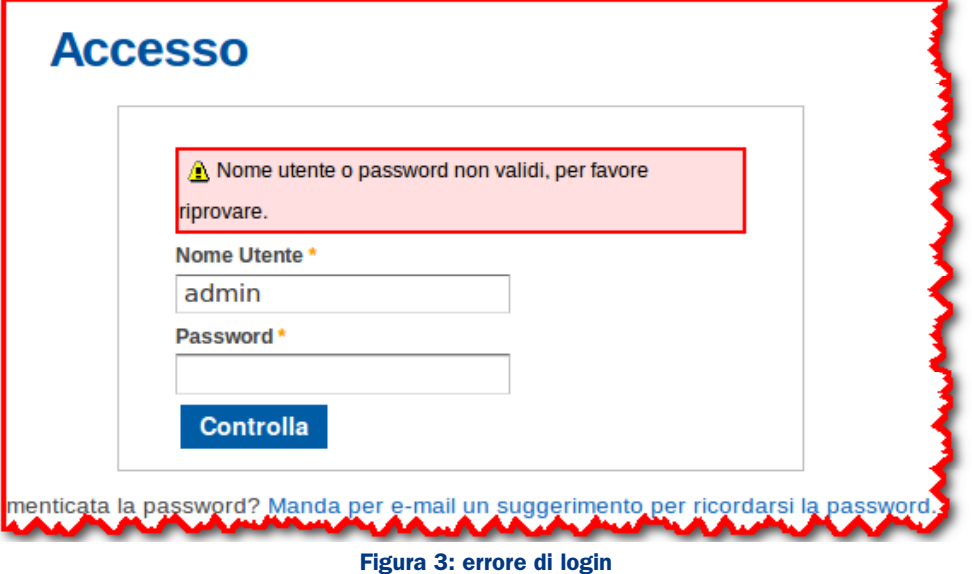

La pagina principale dell'applicativo presenta un menu principale, che divide le funzionalità offerte in schede. Il menu è un elemento che consente un comodo uso dell'applicativo, in quanto permette di scegliere in maniera diretta e intuitiva le funzionalità richieste.

La prima scheda, visualizzata dopo la fase login, è la Home. Per comodità in tale scheda sono state inserite alcune opzioni di uso frequente.

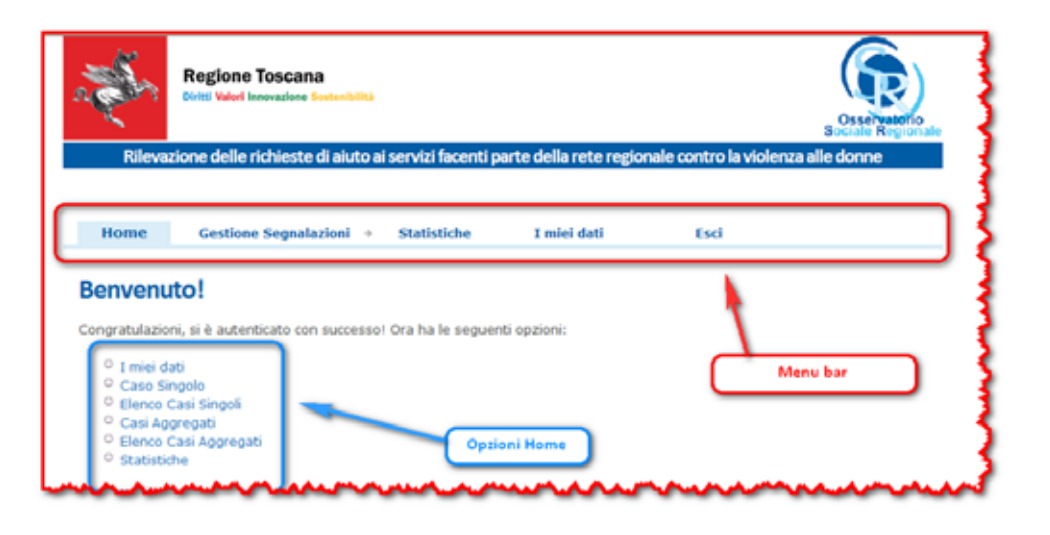

Il menu inoltre consente di aggregare sotto una singola voce funzionalità comuni, come presentato in Figura 4. L'accesso alle singole funzionalità è accessibile tramite il semplice puntamento del mouse sulla sezione richiesta.

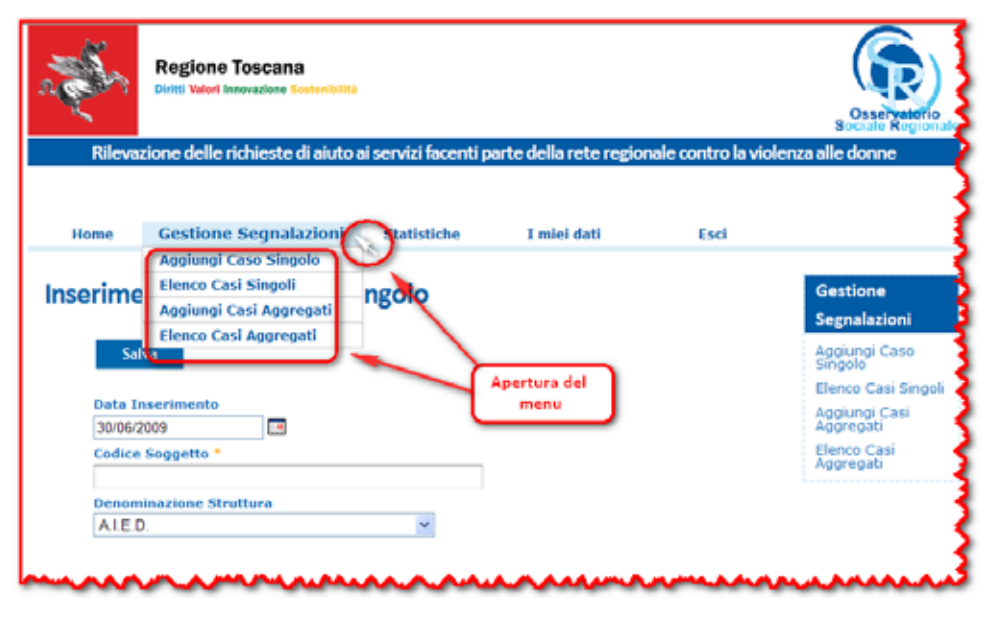

Figura 4: alcune funzionalità

#### 2. GLI UTENTI

Esistono quattro categorie (ruoli) di utenti che possono accedere all'applicativo, ognuno con compiti differenti legati sia all'inserimento dei dati che alla loro fruizione:

• amministratore: si occupa della gestione degli utenti dell'applicazione,

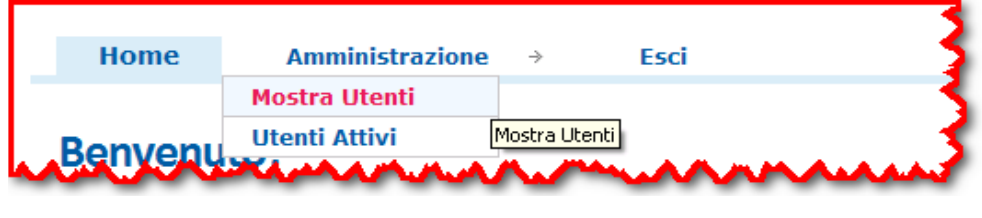

Figura 5: menu per l'amministratore

osservatorio-regionale: monitora l'attività di tutti i centri di ricezione consultando le statistiche delle attività;

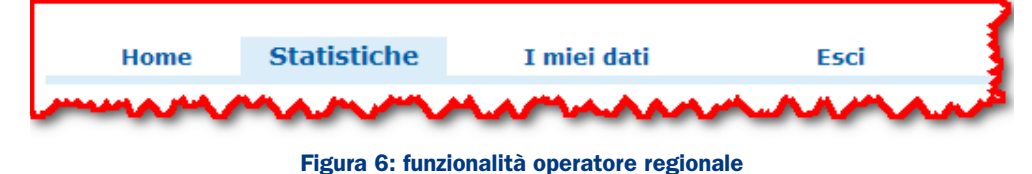

osservatorio-provinciale: monitora l'attività di tutti i centri di ricezione del territorio Provinciale (centri antiviolenza, consultori etc.) con la consultazione delle statistiche e delle schede di rilevazione e provvede al data entry delle schede di rilevazione;

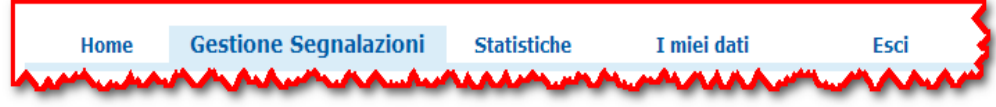

Figura 7: funzionalità operatore provinciale

operatore-locale: effettua il data entry delle schede di segnalazione per i casi singoli ed aggregati

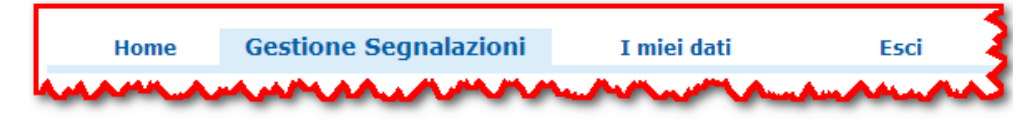

Figura 8: funzionalità operatore di struttura

#### 2.1 Funzionalità disponibili agli utenti

La fruizione delle potenzialità dell'applicativo è strettamente correlata alla specifica categoria di utenza. Per tale motivo, in base al tipo di utenza alla quale appartiene chi accede all'applicativo viene visualizzato un menu adeguato.

Nello specifico:

- • amministratore:
	- Amministrazione:
		- Mostra utenti
		- Utenti attivi
	- I miei dati
- • osservatorio-regionale:
	- Statistiche
	- I miei dati

#### • osservatorio-provinciale:

- Gestione Segnalazioni:
	- Aggiungi caso singolo:
	- Elenco casi singoli;
- Aggiungi casi aggregati;
- Elenco casi aggregati.
- Statistiche
- O I miei dati
- • operatore-locale:
	- Gestione Segnalazioni:
		- Aggiungi caso singolo:
		- Elenco casi singoli;
		- Aggiungi casi aggregati;
		- Elenco casi aggregati.
	- O I miei dati

#### 3.1 Amministratore

L'amministratore del sistema utilizza l'applicazione web per gestire gli utenti registrati, Figura 9.

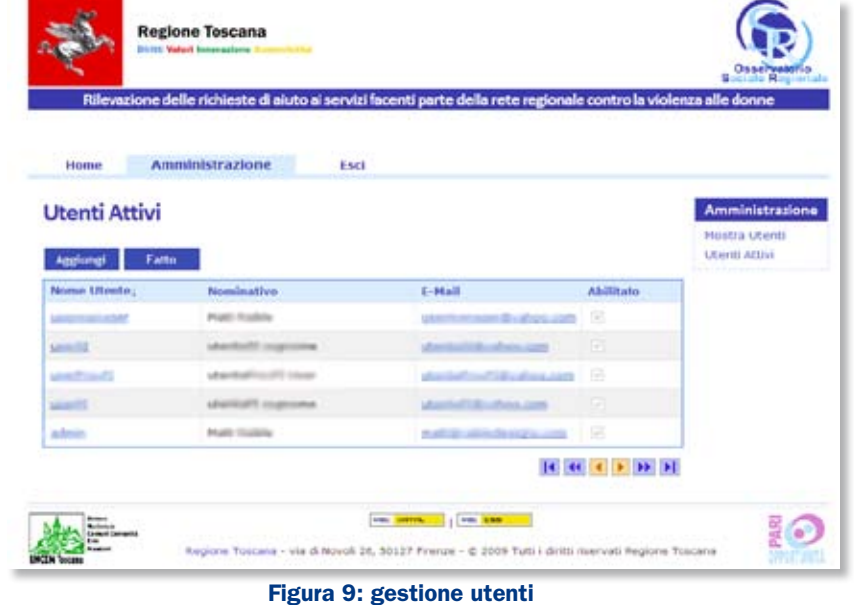

#### *3.1.1 Creazione di un nuovo utente*

Facendo click sul pulsante aggiungi si apre la scheda di creazione nuovo utente, Figura 10. Tale scheda, uguale alla scheda di modifica dati utente, Figura 14, permette di impostare i permessi di controllo dell'accesso.

I permessi attributi all'utente ne stabiliscono:

#### • Ruolo:

OP\_ADMIN: amministratore OP\_REGIONALE: operatore regionale OP\_PROVINCIALE: operatore provinciale OP\_STRUTTURA: operatore di struttura

• Ambito territoriale: il contesto territoriale in cui l'operatore è abilitato ad agireSulla base dei permessi di accesso, agli utenti è negato effettuare qualunque operazione che sconfini dall'ambito di appartenenza, ad esempio è impedito che un operatore di struttura inserisca schede in una struttura differente da quella di appartenenza, o che visioni schede inserite da altre strutture.

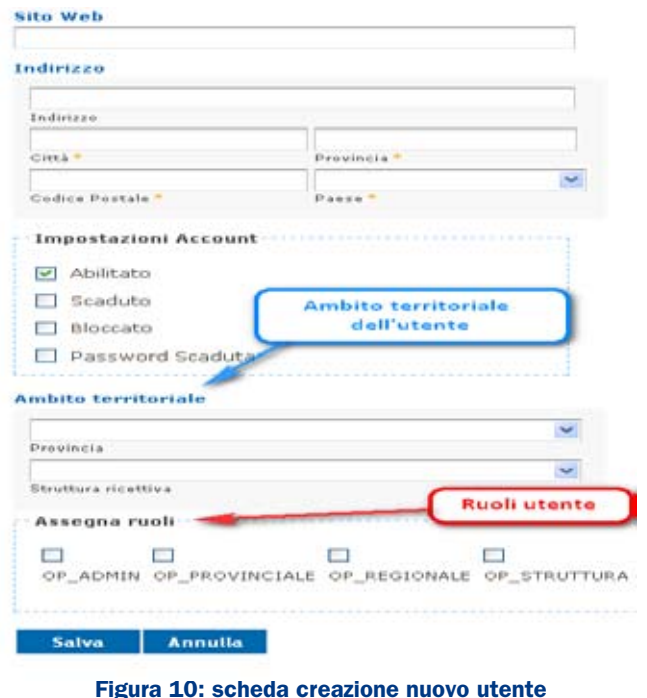

#### 3.2 Operatore Locale

L'operatore locale sarà in grado di gestire le segnalazioni tramite l'apposita scheda "Gestione Segnalazioni".

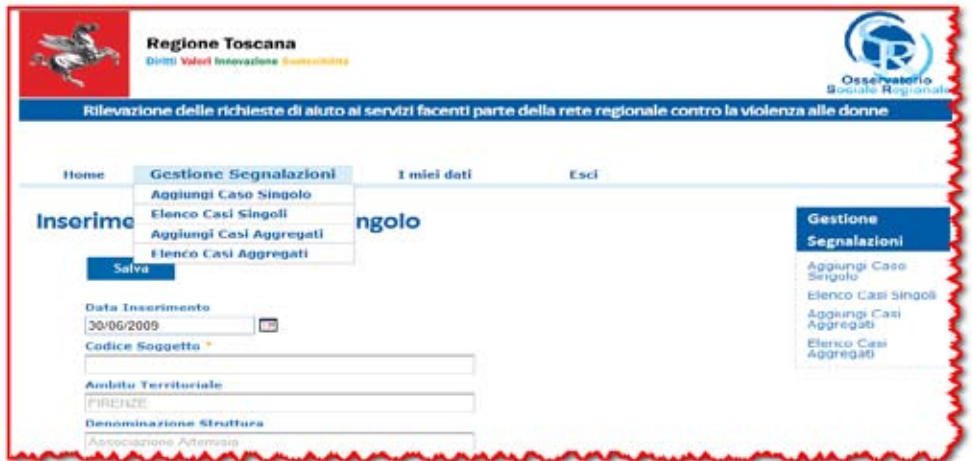

Figura 11: scheda gestione segnalazioni

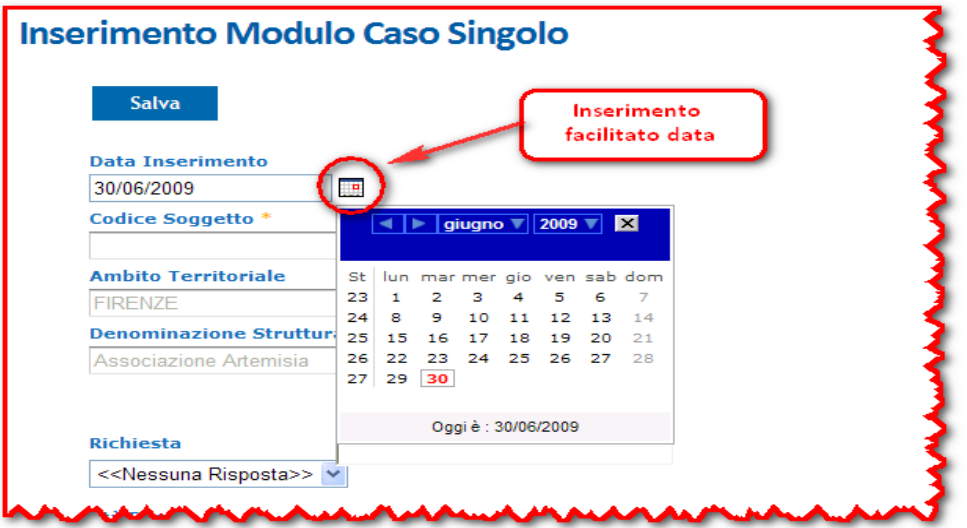

L'inserimento di un caso singolo è facilitato dalla compilazione di più campi quali:

- Data inserimento: la data in cui è stata fatta la segnalazione;
- • Codice soggetto;
- • Richiesta: diretta o su segnalazione di altri;
- Età Donna: es. l'indicazione "18 29" comprende le donne già maggiorenni e che non abbiano compiuto 30 anni.
- • Nazionalità;
- • Luogo di residenza;
- • Eventuali figli che assistono alle violenze;
- Stato Civile: nubile, coniugata, separata, divorziata, vedova;
- • Convivente;
- • Titolo di studio: nessuno, licenza elementare, media inferiore, media superiore, laurea, altro
- Condizione lavorativa: occupata, non occupata, studentessa, occupazione precaria, altro;
- • Tipo di violenza riferita: consente di selezionare uno o più dei seguenti campi:
	- O Fisica
	- O Psicologica
	- Economica
	- O Stalking (persecuzione e molestie assillanti)
	- Violenza sessuale
	- O Molestie sessuali
	- Mobbing
	- $\circ$  Non so/non risponde
- Aggressore: consente di selezionare uno o più dei seguenti campi: O Coniuge
	- Partner convivente
	- Partner non convivente
	- Ex Coniuge
	- Ex partner convivente
	- Ex partner non convivente
	- Datore lavoro
	- Collega
	- Conoscente
	- Padre
	- ∩ Madre
	- Figlio/a
	- Altro/i parente/i
	- O Sconosciuto
	- O Non so/non risponde

• Richiesta della donna: consente di selezionare uno o più dei seguenti campi:

- informazioni
- O consulenza legale
- assistenza psicologica
- ascolto
- assistenza sanitaria
- allontanamento
- $\cap$  altro
- $\circ$  Non so/non risponde
- • Ha sporto denuncia
- • Esito:
	- Presa in carico
	- O Invio ad altra struttura/servizio
	- Rinuncia del servizio da parte della donna

#### • Si è già rivolta ad altri servizi

- O No
- O Si, consultorio
- O Si, forze dell'ordine
- O Si, pronto soccorso,
- O Si, servizio sociale
- Si, altro
- O Non so/ non risponde

| <b>Elenco schede</b><br>Filtro di Bicerco<br>Da |                  |                            | Selezionatore data<br>tramite calendario        |                        |                               |            | Gestione<br>Segnalazioni<br>Aggiungi Caso<br>San golo<br>Elenco Casi Singoli |
|-------------------------------------------------|------------------|----------------------------|-------------------------------------------------|------------------------|-------------------------------|------------|------------------------------------------------------------------------------|
| ٨<br>Cerca<br>Codice Soggetto:                  | Data Inserimento | Denominazione<br>Struttura | Pulsante di<br>ricerca<br><b>Tipo Struttura</b> | Ambito<br>Territoriale | Taballa del<br>risultati<br>. |            | Aggiungi Casi<br><b>Addreasts</b><br>Elanco Casi<br>Aggregati                |
|                                                 | 29/06/2009       | ma                         | Centro<br>antiviolenza                          | <b>FIRENZE</b>         | œ                             | B          |                                                                              |
| <b>Call County</b>                              | 29/05/2009       |                            | Centro<br>antiviolenza                          | <b>FIRENZE</b>         | œ                             | <b>n</b>   |                                                                              |
|                                                 | 29/06/2009       |                            | Certro<br>antiviolenza                          | FIRENZE                | LGT                           | <b>Cal</b> |                                                                              |
|                                                 |                  |                            | Centro<br>antiviolenza                          | FIRENZE                | w                             | B          |                                                                              |
|                                                 | 14/06/2006       |                            |                                                 |                        |                               |            |                                                                              |

Figura 12: elenco schede casi singoli

La consultazione dei casi singoli è garantita da un'apposita scheda, Figura 12, che consente di selezionare le schede da un elenco, suddiviso per comodità in pagine e di filtrare i risultati in base alla data di inserimento.

#### *3.2.3 Inserimento modulo casi aggregati*

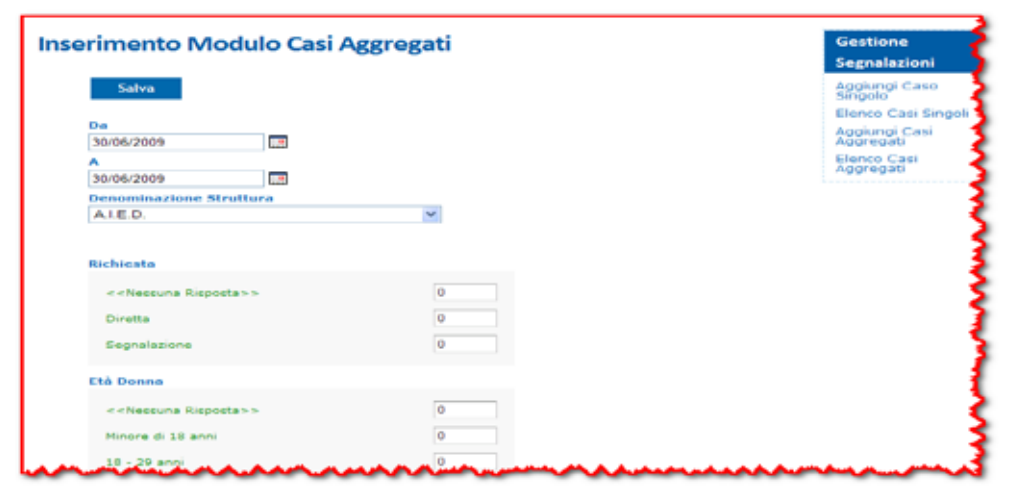

Figura 13: scheda inserimento casi aggregati

Permette all'operatore di compilare un modulo aggregato contenente gli stessi campi presenti nel modulo casi singoli insieme al numero di segnalazioni registrate per ogni risposta.

#### *3.2.4 Elenco casi aggregati*

Tale scheda consente di consultare l'elenco delle schede di segnalazione dei casi aggregati, come nella scheda elenco casi singoli sopra citata.

#### *3.2.5 I miei dati*

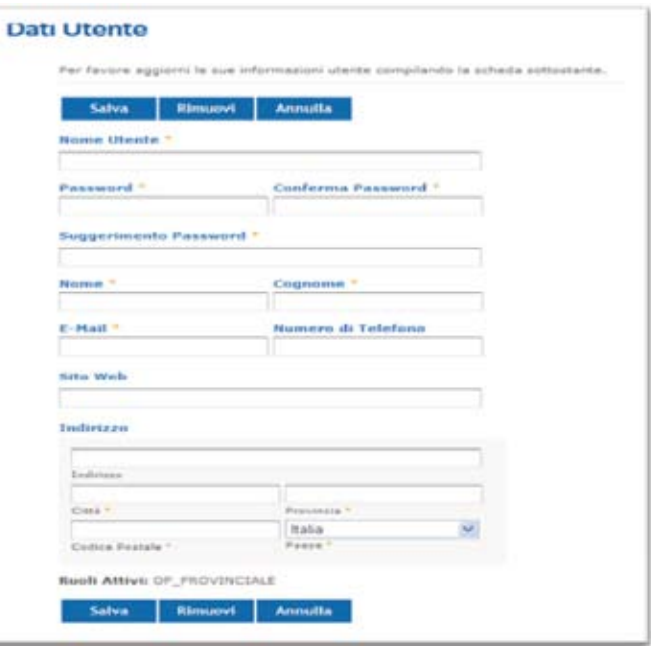

#### Figura 14: scheda di mofica dati utente

Tale scheda consente di modificare i dati personali dell'utente fruitore del servizio. Tramite tale interfaccia è possibile modificare:

- • Nome Utente;
- Password di accesso: qualora si volesse modificare la password di accesso, si dovrà digitare la nuova parola di accesso anche all'interno del campo di conferma. E' anche possibile impostare un suggerimento per permettere di ricordare più facilmente la password di accesso;
- • Nome
- **Cognome**
- • E-mail
- • Numero di Telefono
- • Sito Web

#### • Indirizzo:

- O Indirizzo
- Città
- O Provincia
- O Codice Postale
- O Paese

#### *3.2.6 Esci*

Il pulsante Esci consente all'utente di effettuare il logout dall'applicazione.

#### 3.3 Osservatorio Provinciale

I casi d'uso precedente descritti per l'operatore locale sono utilizzabili anche dall'operatore provinciale, che, tuttavia, ha anche la possibilità di effettuare statistiche sui dati.

#### *3.3.1 Statistiche*

L'operatore provinciale, può effettuare statistiche bi-variate sui dati a sua disposizione, sulla base delle domande disponibili.

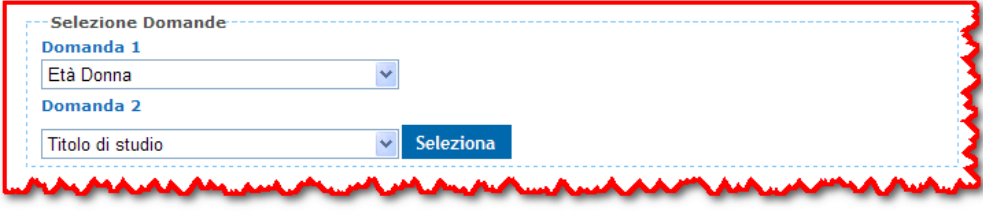

Figura 15: variabili utilizzabili nelle statistiche

I dati oggetto della statistica possono essere filtrati sulla base di:

- • Range di date
- • Ambito territoriale
- • Tipologia di struttura
- • Denominazione della struttura

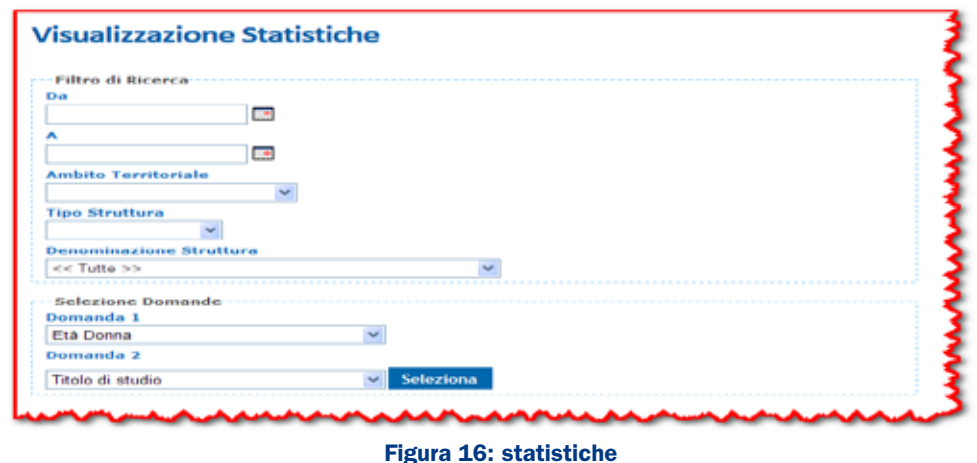

In Figura 17 il risultato di una statistica:

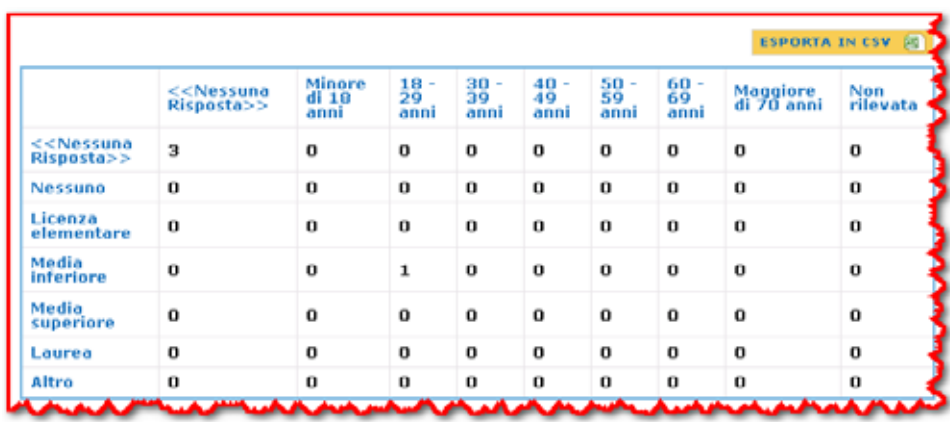

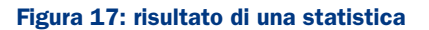

#### 3.4 Operatore Regionale

L'operatore regionale ha la possibilità di utilizzare la funzionalità di generazione statistiche sui dati.

www.e.toscana.it